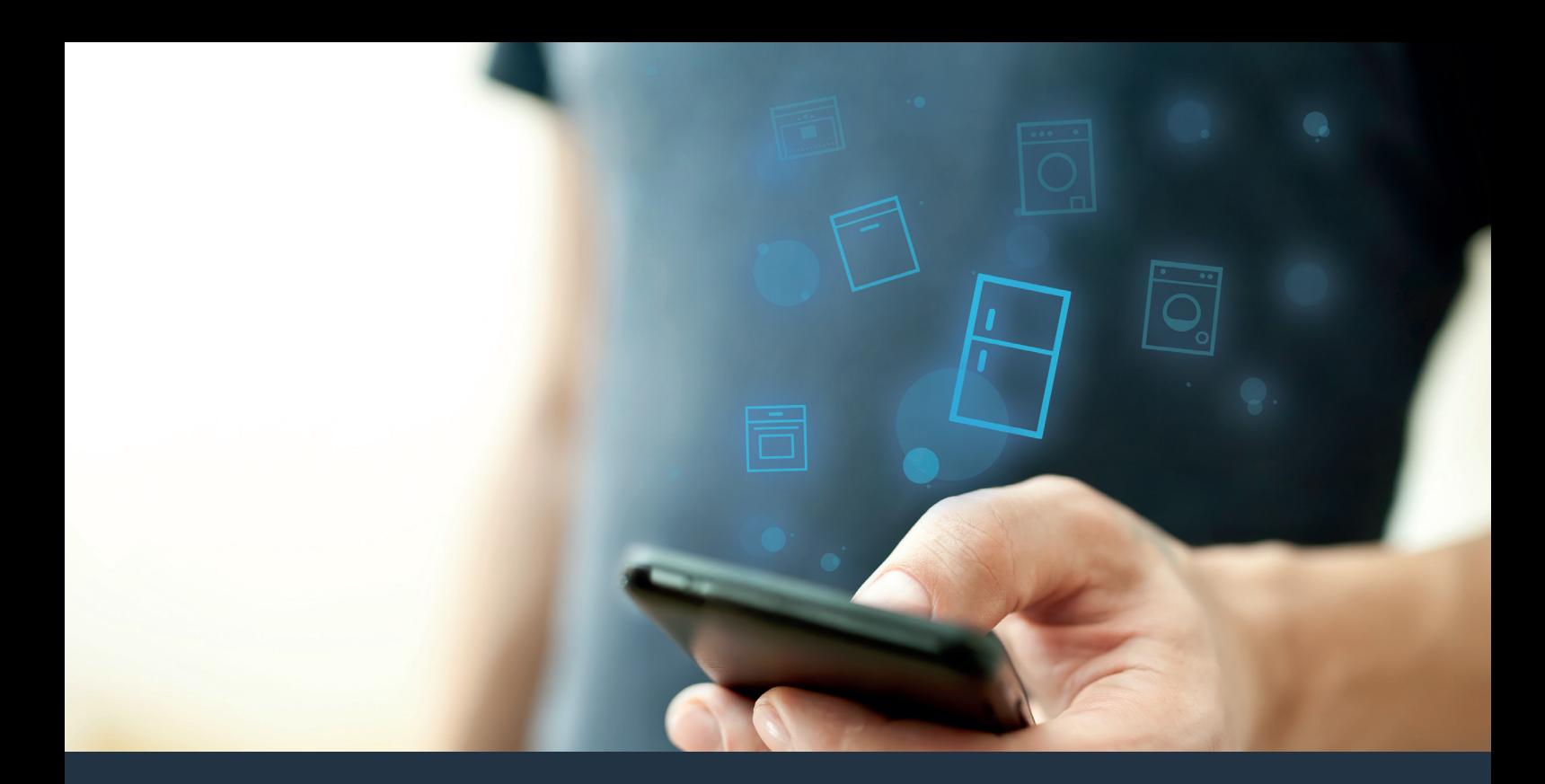

# Συνδέστε το ψυγείο σας – με το μέλλον.

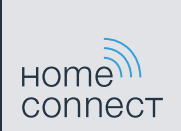

## Home Connect. Μια εφαρμογή για όλα.

Το Home Connect είναι η πρώτη εφαρμογή, που πλένει, στεγνώνει, ξεπλένει, ψήνει γλυκά, κάνει καφέ και ρίχνει μια ματιά στο ψυγείο για σας. Διάφορες οικιακές συσκευές, διαφορετικές μάρκες - Το Home Connect δικτυώνει και προσφέρει κινητικότητα.

Αυτό σημαίνει για σας: Πολλές νέες δυνατότητες, για να κάνετε τη ζωή σας πιο άνετη. Χρησιμοποιήστε άνετες υπηρεσίες, ανακαλύψτε έξυπνες προσφορές πληροφοριών και κάντε τις εργασίες του σπιτιού εντελώς απλά μέσω Smartphone ή Tablet PC. Με λίγα λόγια: Καλώς ήλθατε σε μια νέα αίσθηση της καθημερινότητας.

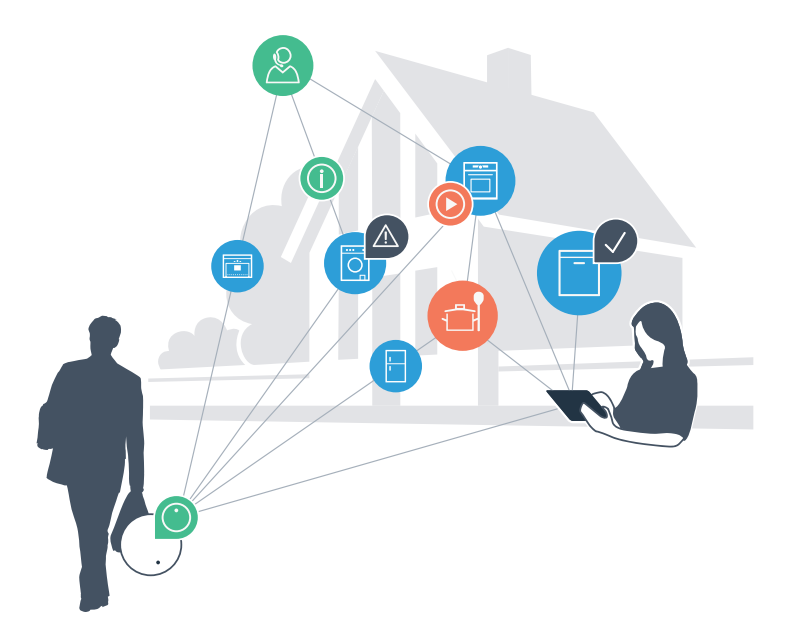

# Η νέα σας αίσθηση της καθημερινότητας

#### Άνεση.

Με το Home Connect ελέγχετε τις οικιακές συσκευές σας, όποτε θέλετε, όπου θέλετε. Εντελώς απλά και διαισθητικά μέσω Smartphone ή Tablet PC. Έτσι εξοικονομείτε τρεχάματα και χρόνους αναμονής και έχετε απλά περισσότερο χρόνο για τα πράγματα, τα οποία σας είναι πραγματικά σημαντικά.

#### Ευκολία.

Πραγματοποιήστε ρυθμίσεις χειρισμού, όπως ηχητικά σήματα ή εξατομικευμένα προγράμματα απλά στην εφαρμογή στην έξυπνη οθόνη αφής. Αυτό γίνεται ακόμη ευκολότερα και ακριβέστερα απ' ό,τι στην ίδια τη συσκευή και εσείς έχετε όλα τα δεδομένα, τις οδηγίες χρήσης και πολλά βίντεο οδηγιών απευθείας πρόχειρα.

#### Δικτύωση.

Εμπνευστείτε και ανακαλύψτε πολλές πρόσθετες προσφορές, που ταιριάζουν ακριβώς στη συσκευή σας: Συλλογές συνταγών, συμβουλές για τη χρήση της συσκευής και πολλά άλλα. Με λίγα "κλικ" μπορείτε οποτεδήποτε να παραγγείλετε τα κατάλληλα εξαρτήματα.

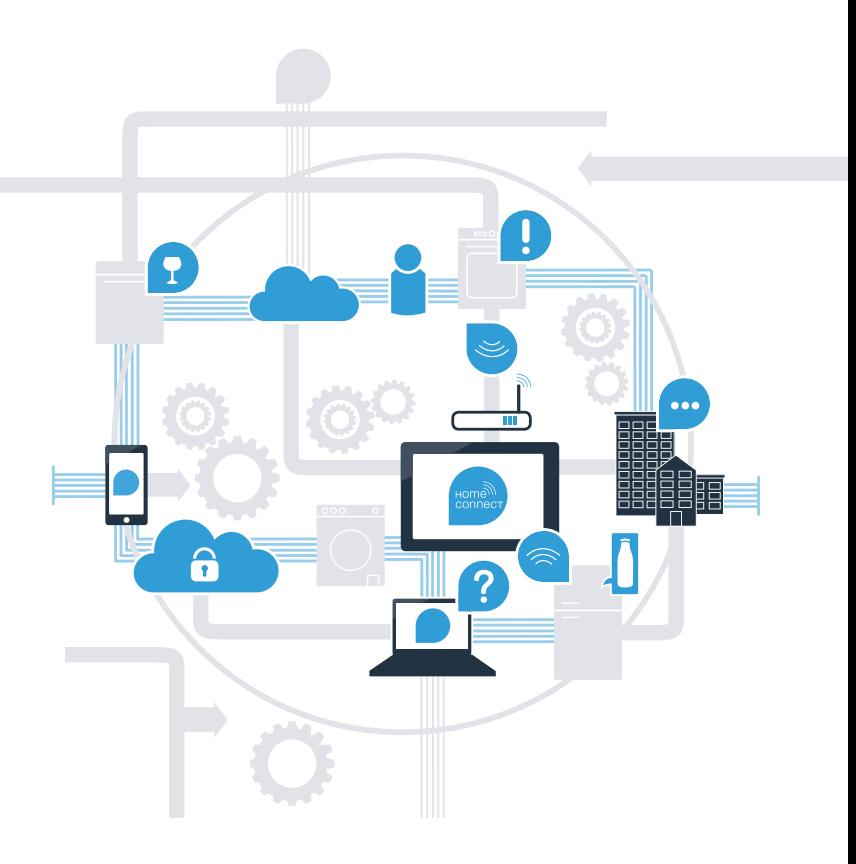

## Αξιοποιήστε τώρα με το Home Connect στο έπαρκο το ψυγείο σας.

Με το Home Connect μπορείτε από τώρα με το Smartphone σας να ρίξετε μια ματιά στο ψυγείο σας οπουδήποτε και αν βρίσκεστε. Στις επόμενες σελίδες θα μάθετε, πώς να συνδέσετε το ψυγείο σας με την πρωτοποριακή εφαρμογή (App) Home Connect και να επωφεληθείτε από πολλά άλλα πλεονεκτήματα. Όλες τις σημαντικές πληροφορίες για το Home Connect θα τις βρείτε στη διεύθυνση www.home-connect.com

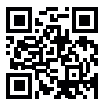

### Τι χρειάζεστε, για να συνδέσετε το ψυγείο σας με το Home Connect;

- Το Smartphone ή το Tablet PC σας είναι εξοπλισμένο με την τρέχουσα έκδοση του λειτουργικού συστήματος.
- Έχετε λήψη οικιακού δικτύου (WLAN) στη θέση τοποθέτησης του ψυγείου. Όνομα και κωδικό του οικιακού δικτύου σας (WLAN):

Όνομα δικτύου (SSID):

Κωδικός (Key):

- Το οικιακό δίκτυο είναι συνδεδεμένο με το διαδίκτυο και η λειτουργία WLAN είναι ενεργοποιημένη.
- Το ψυγείο σας είναι ξεπακεταρισμένο και συνδεδεμένο.

# Βήμα 1: Ρυθμίστε την εφαρμογή (App) Home Connect

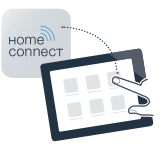

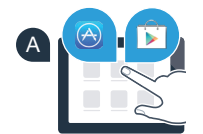

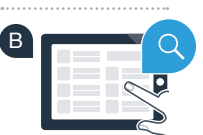

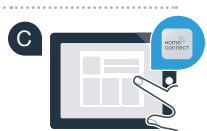

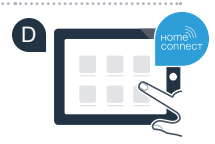

 A Στο Smartphone ή στο Tablet PC ανοίξτε το App Store (συσκευές Apple) ή το Google Play Store (συσκευές Android).

B Εισάγετε στο Store το κριτήριο αναζήτησης «Home Connect».

 C Επιλέξτε την εφαρμογή (App) Home Connect και εγκαταστήστε την στο Smartphone σας ή στο Tablet PC σας.

 D Ξεκινήστε την εφαρμογή και ρυθμίστε την πρόσβασή σας Home Connect. Η εφαρμογή σας οδηγεί εδώ στη διαδικασία της σύνδεσης. Σημειώστε στο τέλος τη διεύθυνση e-mail και τον κωδικό σας.

Δεδομένα πρόσβασης Home Connect:

E-Mail: Κωδικός πρόσβασης:

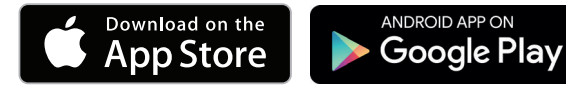

Ελέγξτε παρακαλώ τη διαθεσιμότητα στη διεύθυνση www.home-connect.com

Βήμα 2 (Θέση σε λειτουργία για πρώτη φορά): Συνδέστε το ψυγείο σας με το οικιακό σας δίκτυο (WLAN)

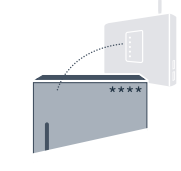

A Συνδέστε το φις του ψυγείου σύμφωνα με τις συνημμένες οδηγίες.

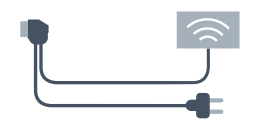

 B Ελέγξτε, εάν ο δρομολογητής οικιακού δικτύου διαθέτει μια λειτουργία WPS (αυτόματη σύνδεση) (σχετικές πληροφορίες θα βρείτε στο εγχειρίδιο του δρομολογητή σας).

Διαθέτει ο δρομολογητής σας μια λειτουργία WPS (αυτόματη σύνδεση);

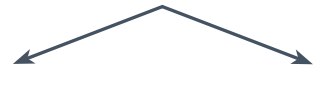

Διαθέτει ο δρομολογητής σας μια λειτουργία WPS; **Τότε συνεχίστε με το βήμα 2.1 - Αυτόματη σύνδεση (WPS).**

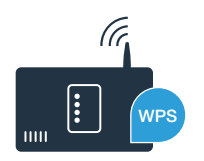

ή Ο δρομολογητής σας δεν διαθέτει λειτουργία WPS ή δεν το γνωρίζετε; **Τότε συνεχίστε με το βήμα 2.2 - Χειροκίνητη σύνδεση (Λειτουργία για έμπειρους χρήστες).** 1m

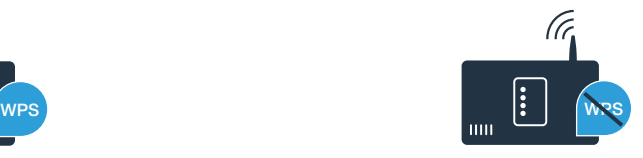

## Βήμα 2.1: Αυτόματη σύνδεση του ψυγείου σας με το οικιακό σας δίκτυο (WLAN)

Πατήστε τα πλήκτρα «lock» και «super» κεντραρισμένα και ακριβώς ταυτόχρονα για 5 δευτερόλεπτα. Στο πεδίο ενδείξεων εμφανίζεται «Cn». (Connectivity = Μενού Home Connect).

Πατώντας παρατεταμένα το πλήκτρο «lock», ενεργοποιείται το κλείδωμα των πλήκτρων. Για την απενεργοποίηση κρατήστε ξανά το λήκτρο «lock» πατημένο.

- Πατήστε το πλήκτρο « $^{\circ}$ C». Στο πεδίο ενδείξεων εμφανίζεται «AC» (Automatic Configuration = Αυτόματη σύνδεση) και «OF».
- C Πατήστε το πλήκτρο «+», για να ξεκινήσετε την αυτόματη σύνδεση. Στο πεδίο ενδείξεων εμφανίζεται τώρα για 2 λεπτά ένα κινούμενο σχέδιο. Εκτελέστε σε αυτό το χρονικό διάστημα τα παρακάτω βήματα.
- D Ενεργοποιήστε μέσα στα επόμενα 2 λεπτά τη λειτουργία WPS στο δρομολογητή του οικιακού δικτύου σας. (Μερικοί δρομολογητές έχουν για παράδειγμα ένα πλήκτρο WPS/WLAN. Σχετικές πληροφορίες θα βρείτε στο εγχειρίδιο του δρομολογητή σας.)

 E Σε περίπτωση επιτυχούς σύνδεσης στο πεδίο ενδείξεων αναβοσβήνει «On». **Μετά συνεχίστε απευθείας με το βήμα 3.**

Εάν στο πεδίο ενδείξεων για 3 δευτερόλεπτα αναβοσβήνει «OF», δεν μπόρεσε να αποκατασταθεί καμία σύνδεση μέσα σε 2 λεπτά. Αρχίστε ξανά με το σημείο A ή εκτελέστε τη χειροκίνητη σύνδεση (βήμα 2.2).

Αν δεν γίνει χειρισμός στη συσκευή για αρκετό χρονικό διάστημα, κλείνει αυτόματα το μενού . Αρχίστε ξανά με το σημείο A

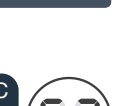

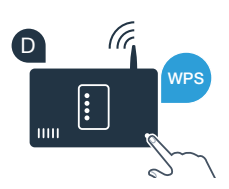

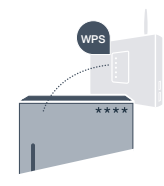

80

Ω£

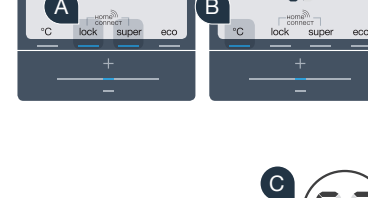

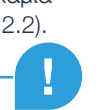

## Βήμα 2.2: Χειροκίνητη σύνδεση του ψυγείου σας με το οικιακό σας δίκτυο (WLAN)

Οι περισσότεροι δρομολογητές WLAN έχουν μια λειτουργία WPS. Εάν ο υπάρχων δρομολογητής WLAN δεν έχει αυτή τη λειτουργία ή αυτό δεν είναι γνωστό, μπορείτε να συνδέσετε χειροκίνητα το ψυγείο σας με το οικιακό δίκτυο.

Πατήστε τα πλήκτρα «lock» και «super» κεντραρισμένα και ακριβώς ταυτόχρονα για 5 δευτερόλεπτα. Στο πεδίο ενδείξεων εμφανίζεται «Cn». (Connectivity = Μενού Home Connect).

Πατώντας παρατεταμένα το πλήκτρο «lock», ενεργοποιείται το κλείδωμα των πλήκτρων. Για την απενεργοποίηση κρατήστε ξανά το λήκτρο «lock» πατημένο.

- B Πατήστε το πλήκτρο «°C» δύο φορές, μέχρι να εμφανιστεί στο πεδίο ενδείξεων «SA» (Soft Access Point = Σημείο πρόσβασης για χειροκίνητη σύνδεση) και «OF».
- C Πατήστε το πλήκτρο «+», για να ξεκινήσετε τη χειροκίνητη σύνδεση. Στο πεδίο ενδείξεων εμφανίζεται τώρα το πολύ για 5 λεπτά ένα κινούμενο σχέδιο. Εκτελέστε σε αυτό το χρονικό διάστημα τα παρακάτω βήματα.
- D Το ψυγείο σας έχει τώρα δημιουργήσει για τη μετάδοση των δεδομένων ένα δικό της δίκτυο WLAN με το όνομα δικτύου (SSID) «HomeConnect», στο οποίο μπορείτε να έχετε πρόσβαση με το Smartphone ή το Tablet PC σας.
- E Περάστε για αυτό στο γενικό μενού ρυθμίσεων του Smartphone ή του Tablet PC σας και καλέστε τις ρυθμίσεις WLAN.

## Συμβουλή

Κατά τη χειροκίνητη σύνδεση δημιουργεί το ψυγείο σας ένα δικό του δίκτυο WLAN (Soft Access Point [SAP]), στο οποίο μπορείτε να συνδεθείτε με το Smartphone ή το Tablet PC σας.

Αν δεν γίνει χειρισμός στη συσκευή για αρκετό χρονικό διάστημα, κλείνει αυτόματα το μενού. Αρχίστε ξανά με το σημείο A

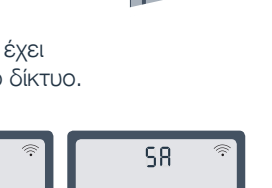

WPS

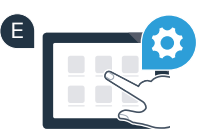

**!**

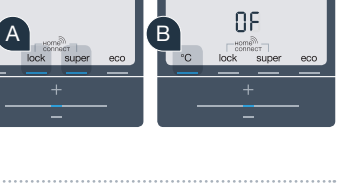

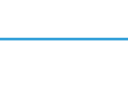

 F Συνδέστε το Smartphone ή το Tablet PC σας με το δίκτυο WLAN (SSID) «HomeConnect» (ο κωδικός WLAN [Key] είναι «HomeConnect»). Η διαδικασία σύνδεσης μπορεί να διαρκέσει μέχρι και 60 δευτερόλεπτα!

G Μετά την επιτυχή σύνδεση ανοίξτε την εφαρμογή Home Connect στο Smartphone ή στο Tablet PC σας.

 H Η εφαρμογή ψάχνει τώρα μερικά δευτερόλεπτα για το ψυγείο σας. Όταν βρεθεί το ψυγείο, εισάγετε το όνομα του δικτύου (SSID) και τον κωδικό (Key) του οικιακού σας δικτύου (WLAN) στα αντίστοιχα πεδία.

I Πατήστε στη συνέχεια το «Μεταφορά στις οικιακές συσκευές».

Σε περίπτωση επιτυχούς σύνδεσης στο πεδίο ενδείξεων αναβοσβήνει «On».

Στο πεδίο ενδείξεων εμφανίζεται «**OF**». Δεν μπόρεσε να αποκατασταθεί καμία σύνδεση μέσα στα 5 λεπτά. Ελέγξτε, εάν το ψυγείο βρίσκεται εντός της εμβέλειας του οικιακού δικτύου (WLAN) και επαναλάβετε ενδεχομένως τη διαδικασία.

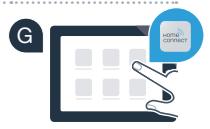

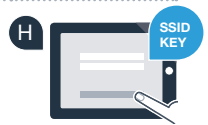

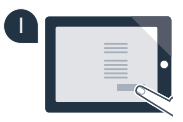

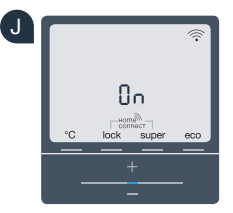

**!**

# Βήμα 3: Συνδέστε το ψυγείο σας με την εφαρμογή (App) Home Connect;

- A Πατήστε τα πλήκτρα «lock» και «super» κεντραρισμένα και ακριβώς ταυτόχρονα για 5 δευτερόλεπτα. Στο πεδίο ενδείξεων εμφανίζεται «Cn». (Connectivity = Μενού Home Connect).
- B Πατήστε στη συνέχεια το πλήκτρο «°C», μέχρι να εμφανιστεί στο πεδίο ενδείξεων «PA» (Pairing = Σύνδεση μεταξύ ψυγείου και εφαρμογής).
- C Πατήστε το πλήκτρο «+», για να συνδέσετε το ψυγείο με την εφαρμογή (App). Στο πεδίο ενδείξεων εμφανίζεται ένα κινούμενο σχέδιο.
- Σε περίπτωση επιτυχούς σύνδεσης στο πεδίο ενδείξεων στέκει «**On»**.
- E Πάρτε την κινητή συσκευή σας στο χέρι. Επιλέξτε «+» (Προσθήκη) στην εφαρμογή (App) Home Connect, μόλις εμφανιστεί εκεί το ψυγείο σας.
- F Σε περίπτωση που το ψυγείοδεν εμφανιστεί αυτόματα, πατήστε στην εφαρμογή το «Αναζήτηση οικιακών συσκευών» και στη συνέχεια το «Σύνδεση οικιακής συσκευής».
- G Ακολουθήστε τις οδηγίες της εφαρμογής, για να ολοκληρώσετε τη διαδικασία.
- H Σε περίπτωση επιτυχούς σύνδεσης στο πεδίο ενδείξεων αναβοσβήνει «On» για 3 δευτερόλεπτα.
- I Τώρα έχετε συνδέσει το ψυγείο σας με επιτυχία με την εφαρμογή (App) σας! Μετά την επιτυχή σύνδεση στο πεδίο ενδείξεων εμφανίζεται «PA» και «On».

Σύνδεση ανεπιτυχής: Βεβαιωθείτε, ότι το Smartphone ή το Tablet PC σας βρίσκεται στο οικιακό δίκτυο (WLAN). Επαναλάβετε τις διαδικασίες στο βήμα 3. Σε περίπτωση που στο πεδίο ενδείξεων εμφανίζεται «Er», μπορείτε να επαναφέρετε το ψυγείο σας. Περισσότερα για την επαναφορά και περαιτέρω συμβουλές θα βρείτε στις οδηγίες χρήσης.

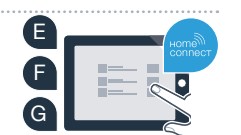

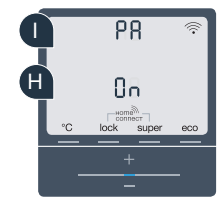

**?**

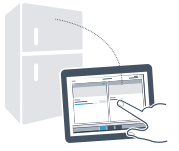

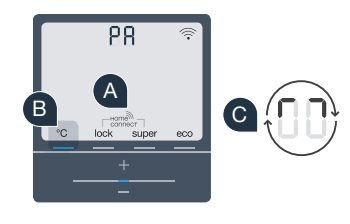

## Το μέλλον έχει ήδη ξεκινήσει στο σπιτικό σας.

Το νέο σας ψυγείο με λειτουργία Home Connect είναι μέρος της νέας γενιάς για ένα δικτυωμένο νοικοκυριό. Γνωρίζετε, ότι υπάρχει ένας μεγάλος αριθμός οικιακών συσκευών με λειτουργία Home Connect; Στο μέλλον θα μπορείτε να τηλεχειριστείτε φούρνους, πλύντήρια πιάτων, πλήρως αυτόματες μηχανές καφέ, πλυντήρια ρούχων και στεγνωτήρια ρούχων από επιλεγμένους κατασκευαστές στην Ευρώπη. Πληροφορηθείτε για το μέλλον των εργασιών του σπιτιού και για τα πολλαπλά πλεονεκτήματα, που προσφέρει το δικτυωμένο νοικοκυριό: www.home-connect.com

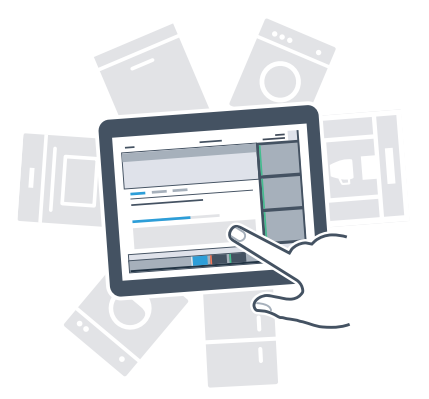

# Η ασφάλειά σας - η ύψιστη προτεραιότητά μας.

#### Ασφάλεια δεδομένων:

Η ανταλλαγή δεδομένων πραγματοποιείται πάντοτε κωδικοποιημένη. Το Home Connect πληροί τα υψηλότερα πρότυπα ασφαλείας και η εφαρμογή είναι πιστοποιημένη TÜV Trust IT. Περισσότερες πληροφορίες για το θέμα προστασία δεδομένων θα βρείτε στη διεύθυνση www.home-connect.com

#### Ασφάλεια συσκευών:

Για την ασφαλή λειτουργία της συσκευής σας με τη λειτουργία Home Connect λάβετε παρακαλώ υπόψη σας τις υποδείξεις ασφαλείας στις οδηγίες χρήσης της συσκευής.

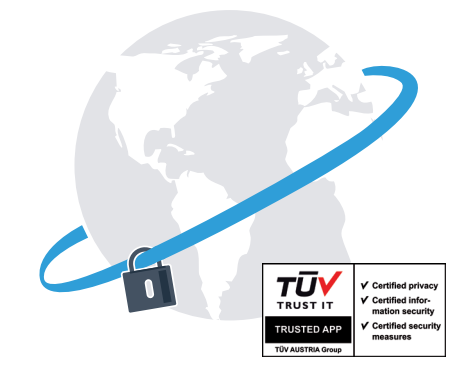

Απολαύστε την ελευθερία της διαμόρφωσης της καθημερινότητας σύμφωνα με τις επιθυμίες σας.

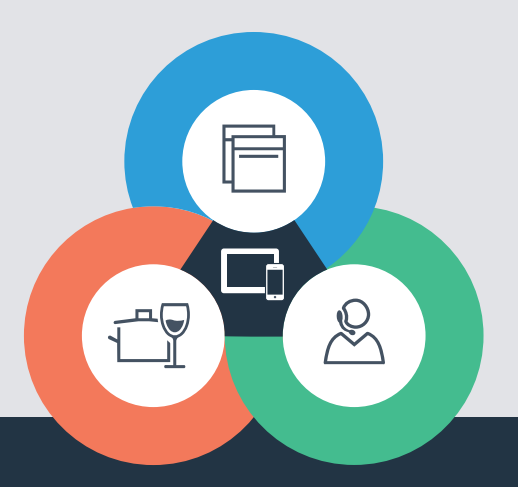

Έχετε ερωτήσεις ή θέλετε να αποταθείτε στη Home Connect Service Hotline; Τότε επισκεφθείτε την ιστοσελίδα μας στη διεύθυνση www.home-connect.com

#### Το Home Connect είναι μια υπηρεσία της Home Connect GmbH

Apple App Store και iOS είναι μάρκες της Apple Inc. Google Play Store και Android είναι μάρκες της Google Inc. Wi-Fi είναι μια μάρκα της Wi-Fi Alliance Το σήμα ελέγχου TÜV βασίζεται σε μια πιστοποίηση της TÜV Trust IT GmbH Όμιλος επιχειρήσεων TÜV AUSTRIA

8001 037 725